# 練習文書作成手順

ダウンロードしたファイルの「練習文書温泉」を開いておきます

●タイトル「~温泉クラブ通信~」に文字の効果と飾り枠をつけてみましょう

- ① 行頭の余白をクリックし、文字列を選択します
- ② 行書式から「中央揃え」をクリックします
- ③ 「挿入」のリボンから「表」をクリックして、「表の挿入」をクリックします

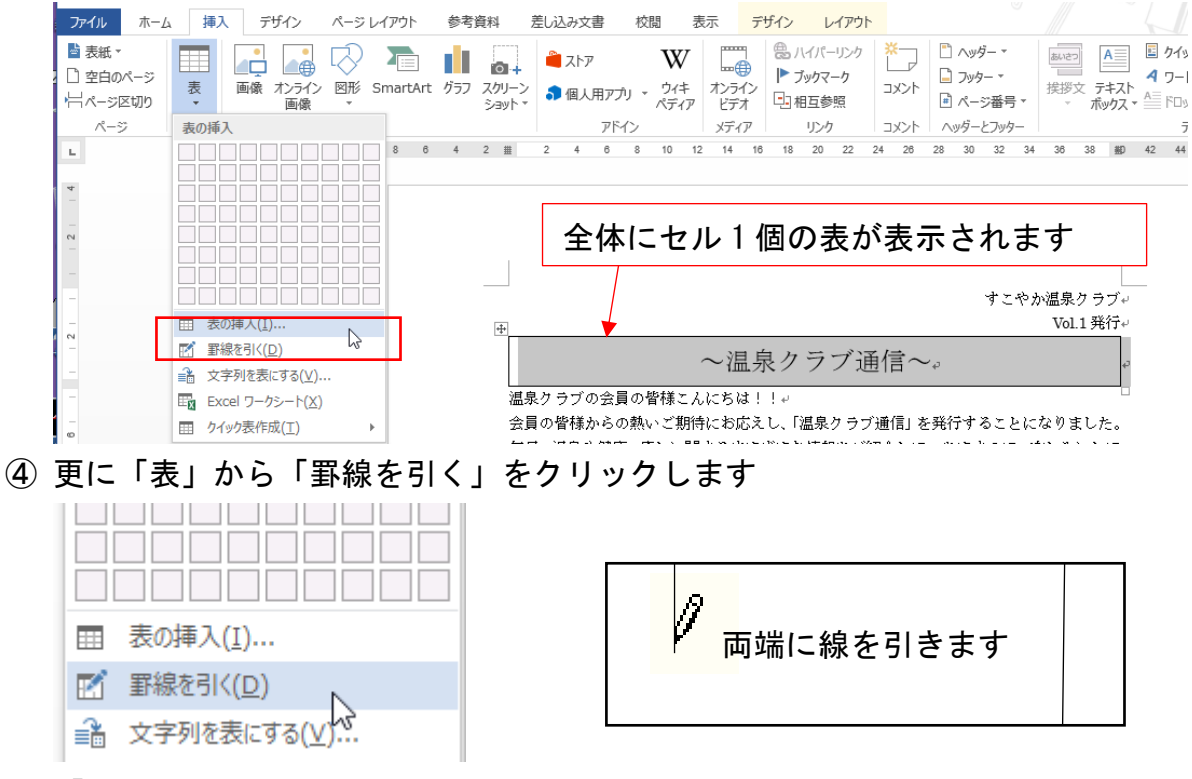

「ESC」キーを押して鉛筆のカーソルを解除します

⑤ 表のハンドルマークをクリックして、表全体を選択状態にします

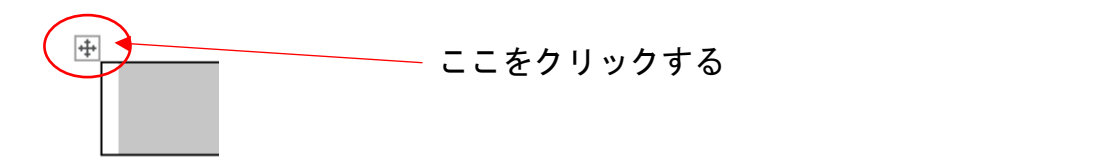

⑥ 「デザイン」リボンの「罫線」を開いて「枠なし」をクリックします

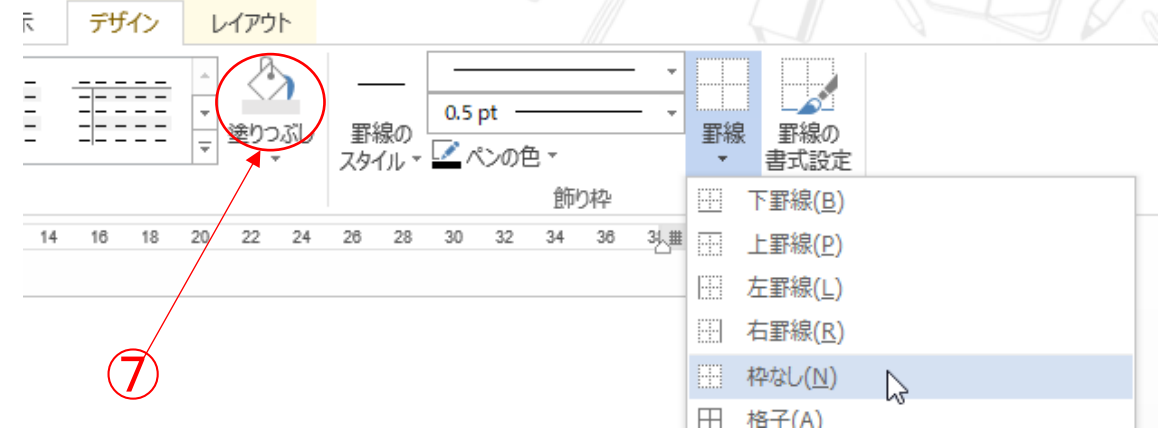

⑦ 「塗りつぶし」をクリックして、セルに色を付けます 塗りつぶすセルにカーソルを移動してください

⑧ タイトルの文字列を選択して「文字の効果」をクリックして任意の装飾を選択します

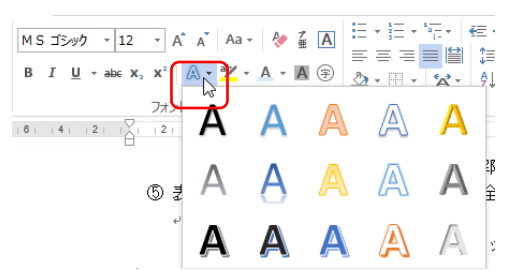

⑨ 書体を「HG 丸ゴシック M-PRO」、文字サイズを「36」にします ⑩その他の項目は「HG 丸ゴシック M-PRO」、文字サイズを「16」にします

## ●ドロップギャップの設定

①ドロップギャップを設定する行にカーソルを置いて、「挿入」リボンの「ドロップギャ ップ」をクリックし、「ドロップキャップのオプション」を選択します

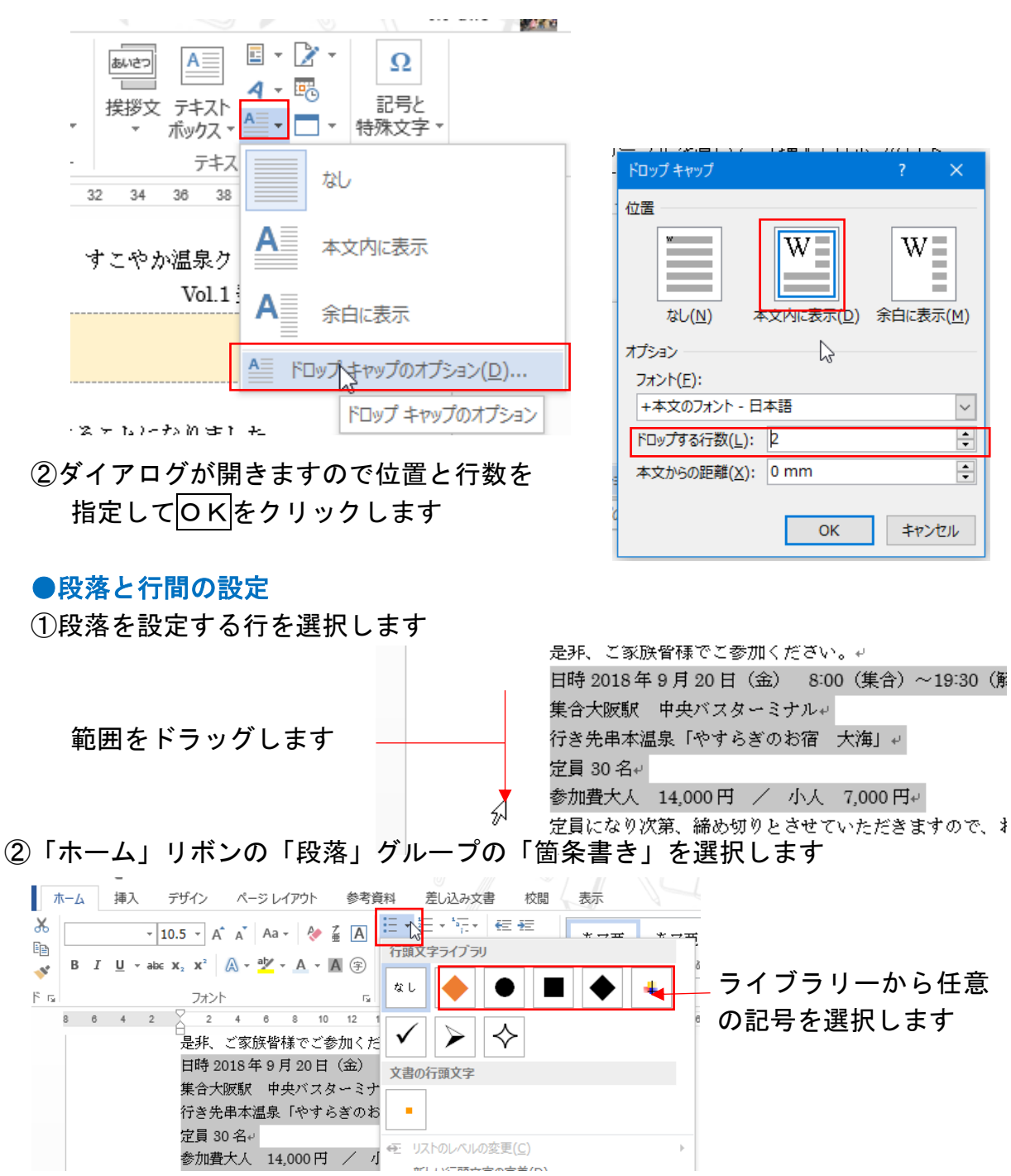

③次に「行間と段落の間隔」をクリックして、任意の行間を選択します

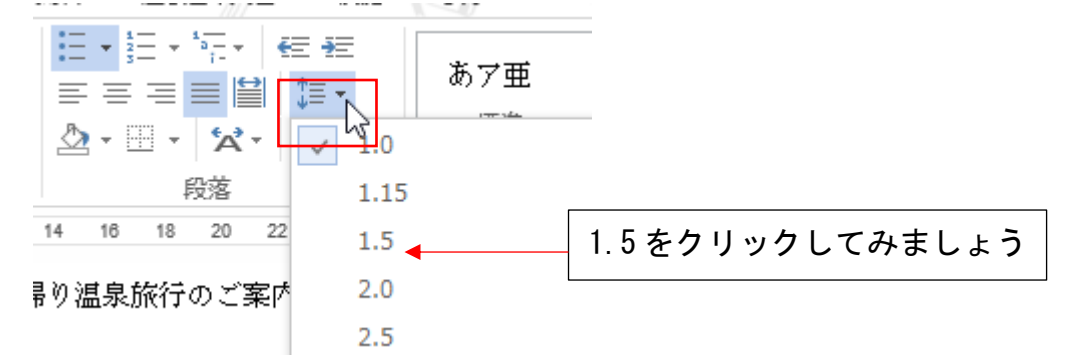

行間が広がりました

是非、ご家族皆様でご参加ください。↩

- 日時 2018年 9 月 20 日(金) 8:00(集合)~19:30(解散予定)↩
- ◆ 集合大阪駅 中央バスターミナルャ
- 行き先串本温泉「やすらぎのお宿 大海」
- ◆ 定員 30名↩
- ◆ 参加費大人 14,000円 / 小人 7,000円↩

定員になり次第、締め切りとさせていただきますので、お早めにお申し込みく

#### ●均等割り付け

①CTRL キーを押しながら、均等割り付けをする文字列を選択します

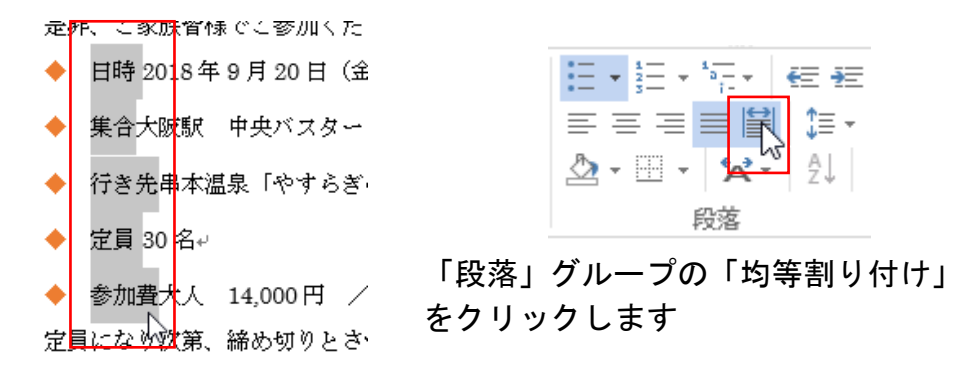

②「文字の均等割り付け」のダイアログが開きますので変更する文字数を入力します

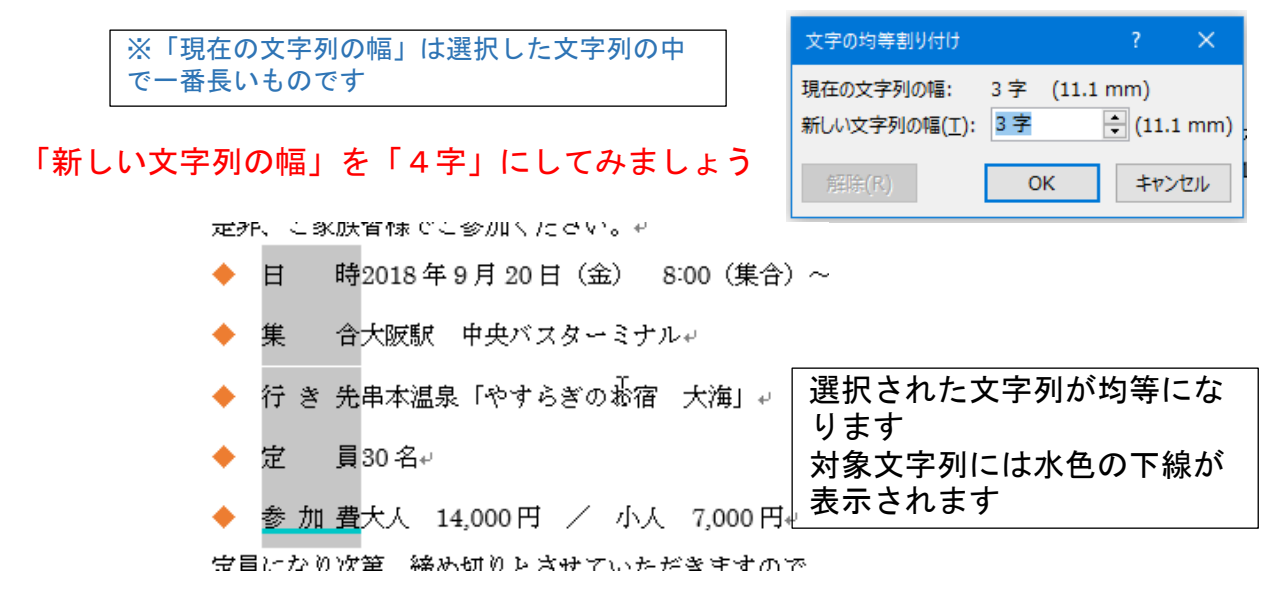

●タブとリーダーを設定する

タブを使うと行の任意の位置で文字をそろえることができます。そろえる文字の前にカ ーソルを置いて「TAB」キーをクリックします

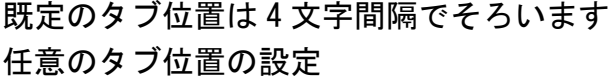

- ① タブを設定したい行を選択します
	- 定外、こ豕肤質悚じこ診加いたさい。せ

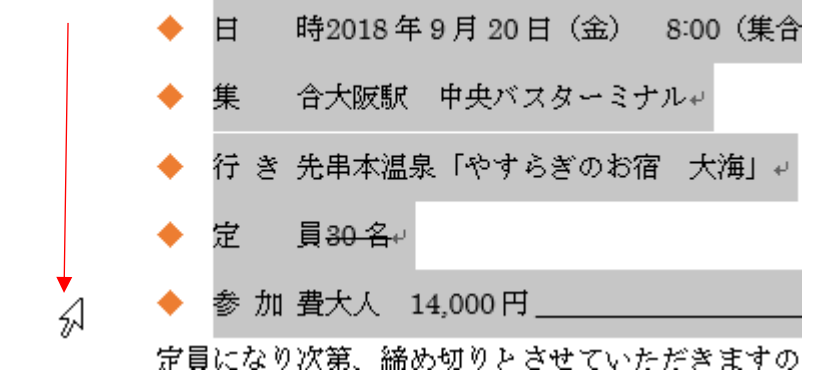

② 「ホーム」リボン、「段落」グループの「設定」をクリックします

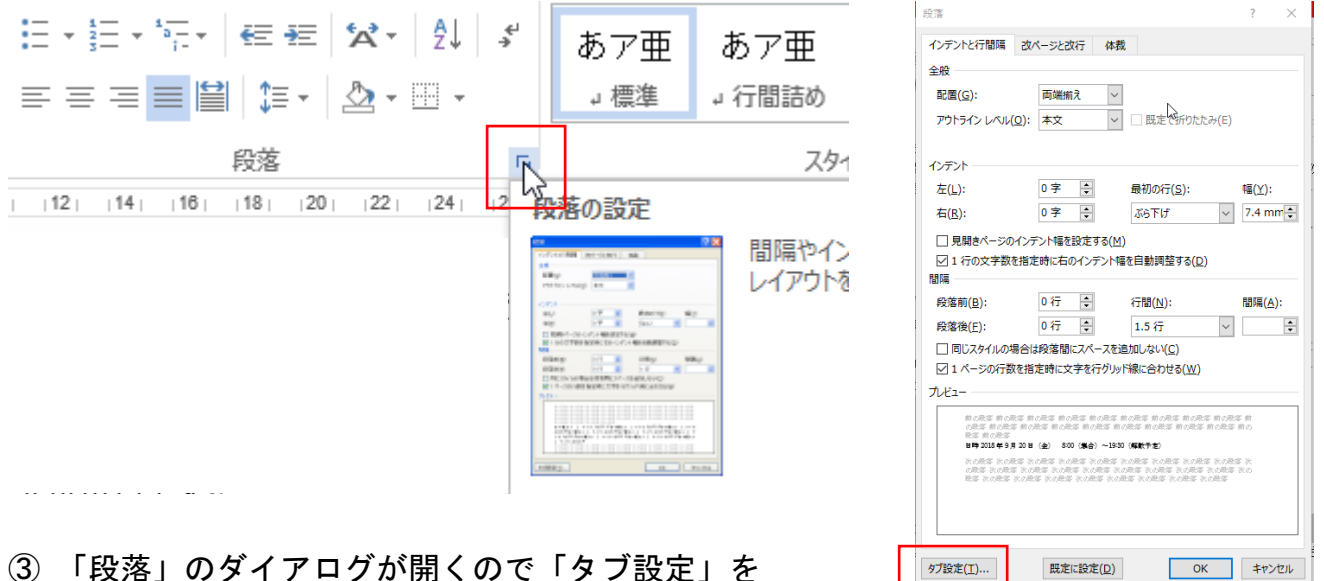

③ 「段落」のダイアログが開くので「タブ設定」を クリックします

④ 「タブとリーダー」のダイアログが開きます

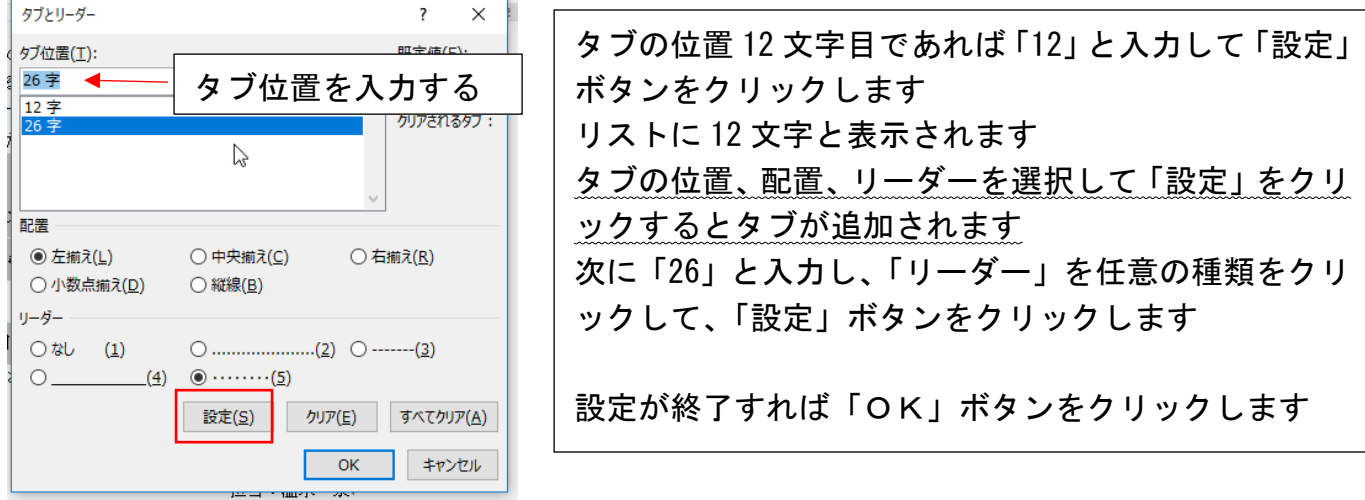

#### その他の設定方法

#### ① 対象の行を選択します

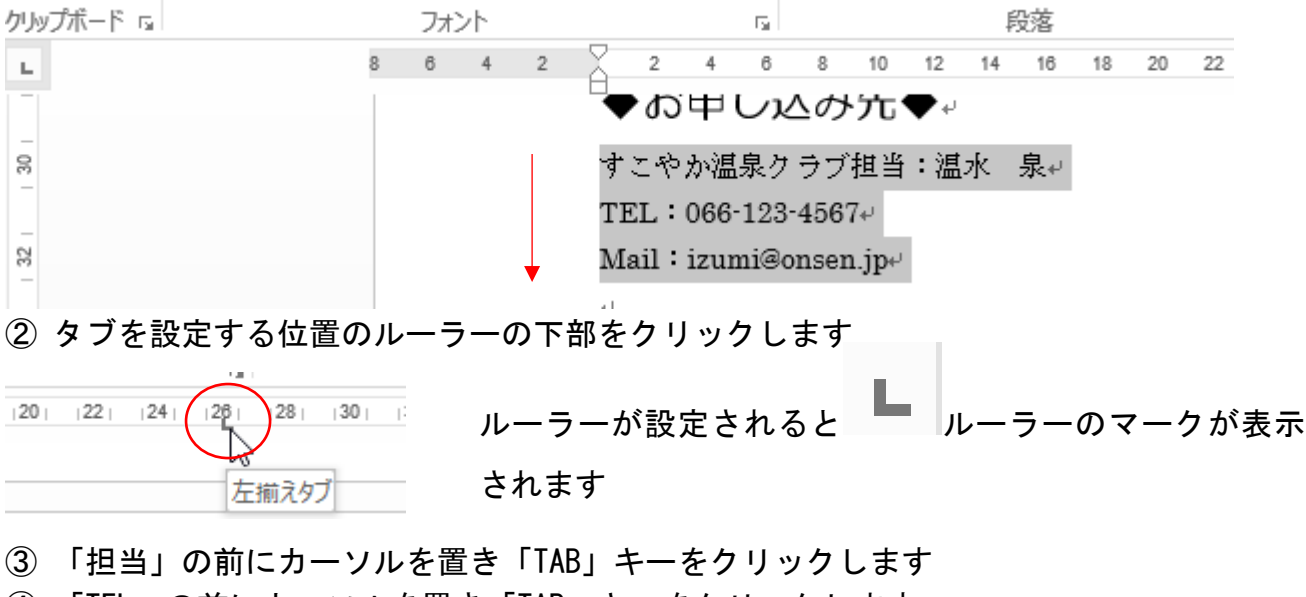

- ④ 「TEL」の前にカーソルを置き「TAB」キーをクリックします
- ⑤ 「Mail」の前にカーソルを置き「TAB」キーをクリックします

●囲い文字をつける

①囲い文字にする文字を選択するか、挿入したい個所をクリックします

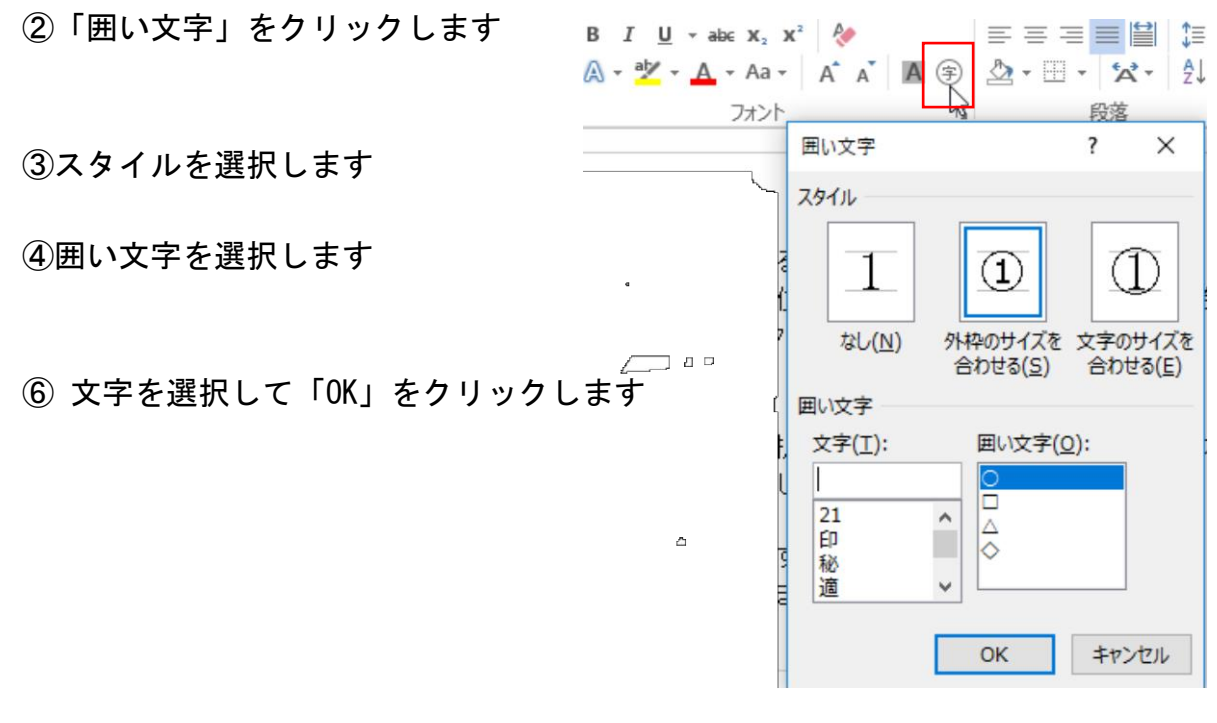

●打消し線

①「30 名」をドラッグして「打消し線」をクリックします

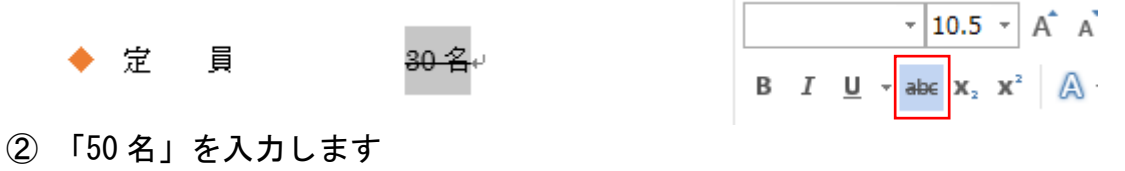

### ●囲み線をつける

①「日時」をドラッグします

②「囲み線」をクリックします

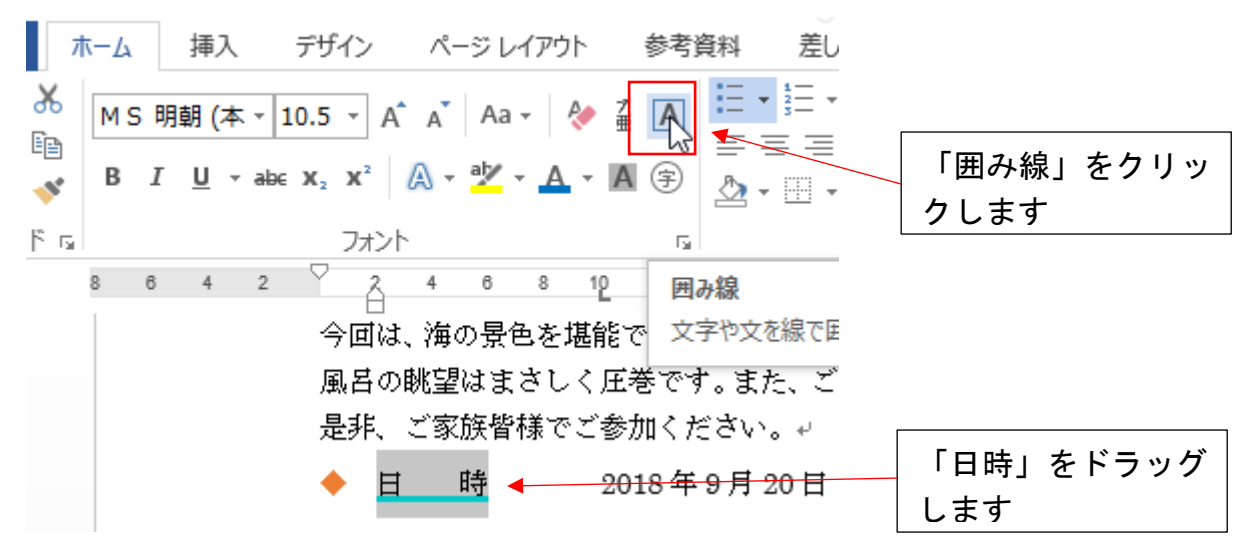

③ 同様に「集合」「行き先」「定員」「参加費」に囲み線を付けます

●ルビ(ふりがな)をつける ①ルビをつける文字列「温水 泉」を選択します ②「ホーム」リボンの「ルビ」をクリックします

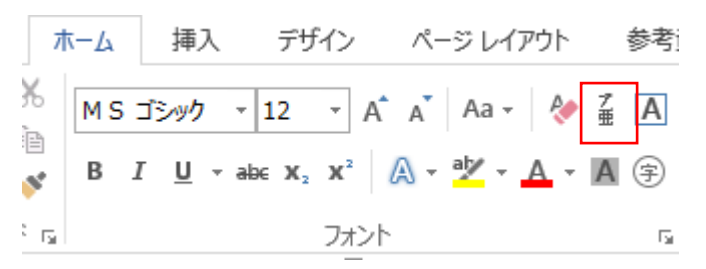

●ページ番号をつける

- ①「挿入」リボンから「ヘッダーとフッター」の「ページ番号」をクリックします
- ③ 「ページの下部」をクリックします
- ④ 「チルダ」を選択します

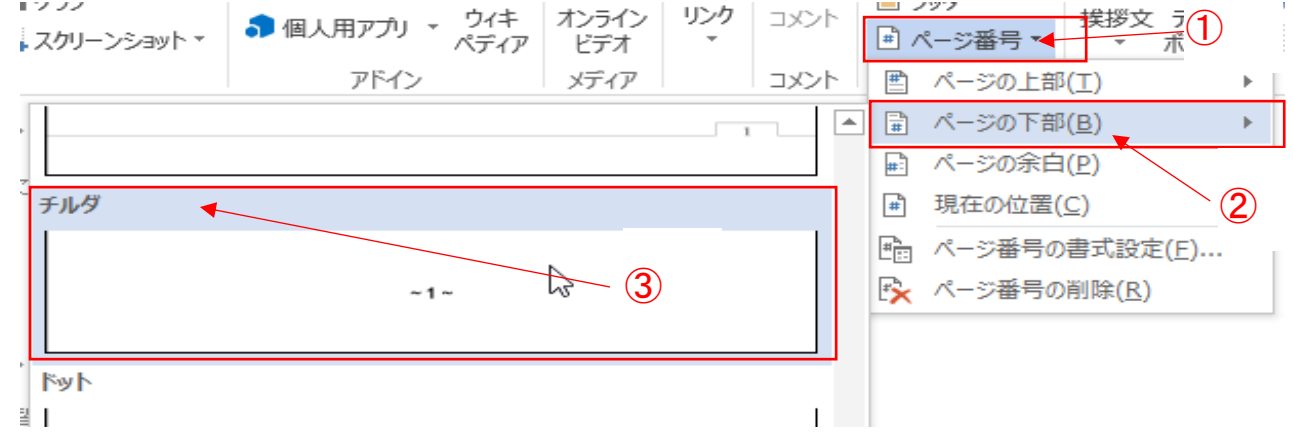

ヘッダーとフッター 「ヘッダー」はページの上部、「フッター」はページの下部にある余白部分のことです ヘッダーやフッターはページ番号や日付、文書の名前など複数のページに共通する内容を表示 します

●段組みを設定する

段組みを使うと文章を複数の段に分けて配置でき、長い文章が読みやすくなります。 温泉の説明を 2 ページ目にし、単純温泉から文末までを 2 段組みします ① 「単純温泉」の行から文末まで選択します

② 「ページレイアウト」リボンから「段組みをクリックします

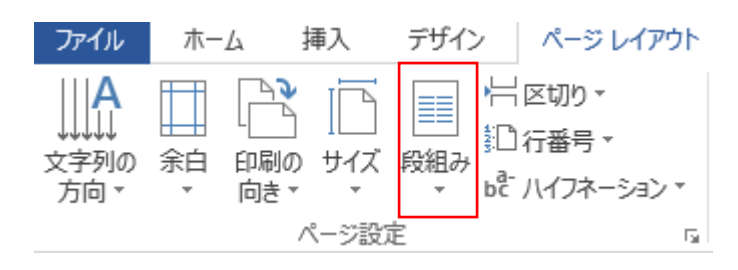

③ 任意の段数(2 段)を選択します。

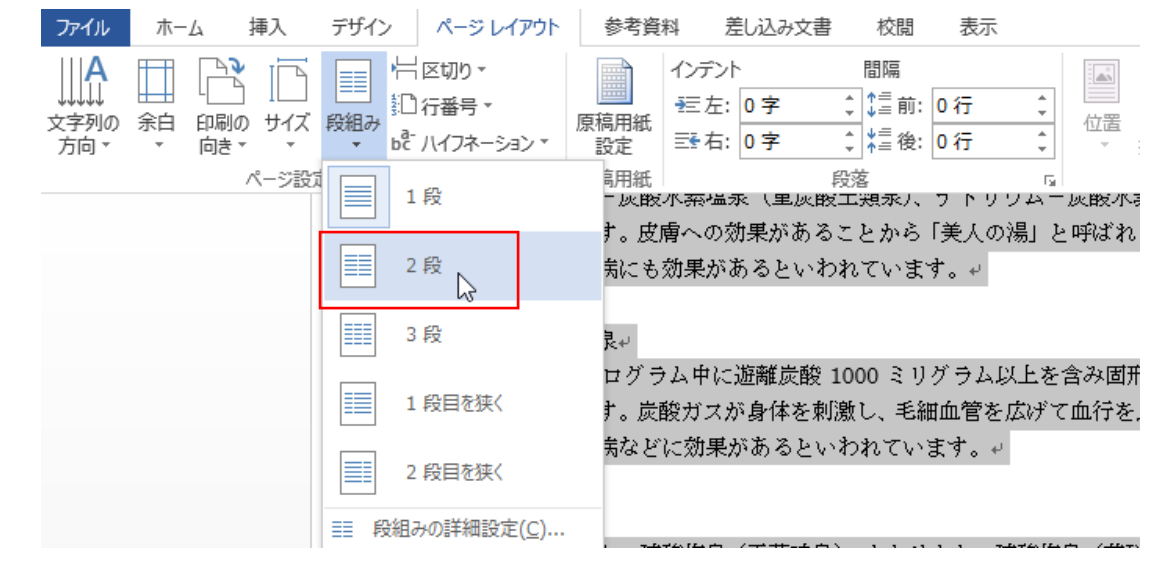